## **演題動画作成マニュアル(音声有り)**

PowerPoint 2019 Microsoft 365 (Office365)

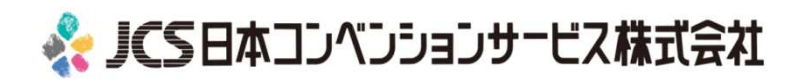

COPYRIGHT © JAPAN CONVENTION SERVICES,INC. ALL RIGHTS RESERVED.

## ナレーション動画の作成は以下の手順です。

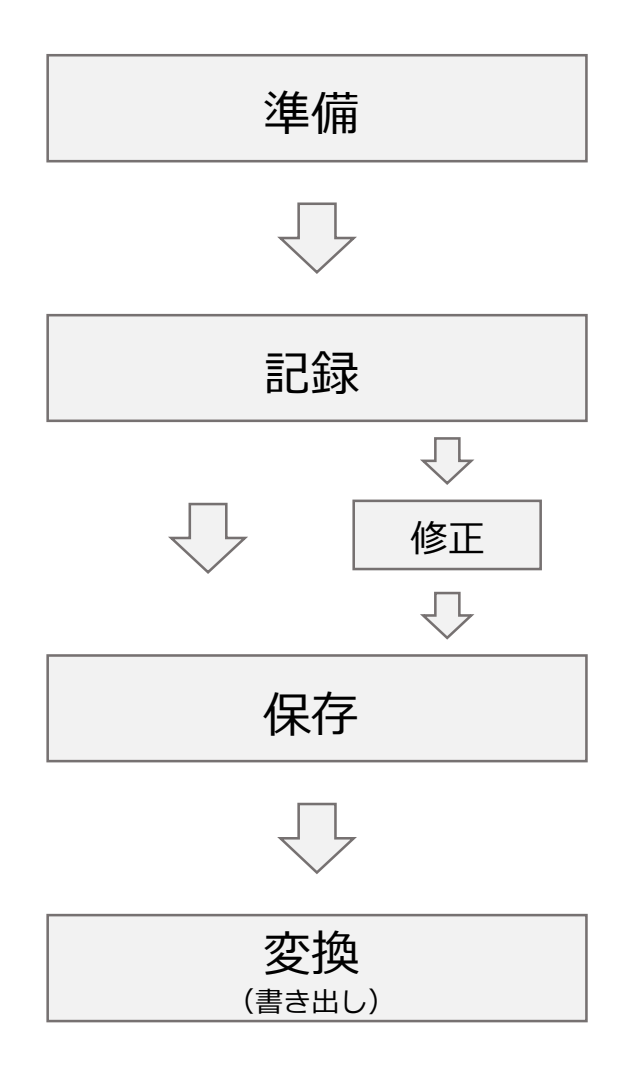

COPYRIGHT © JAPAN CONVENTION SERVICES,INC. ALL RIGHTS RESERVED.

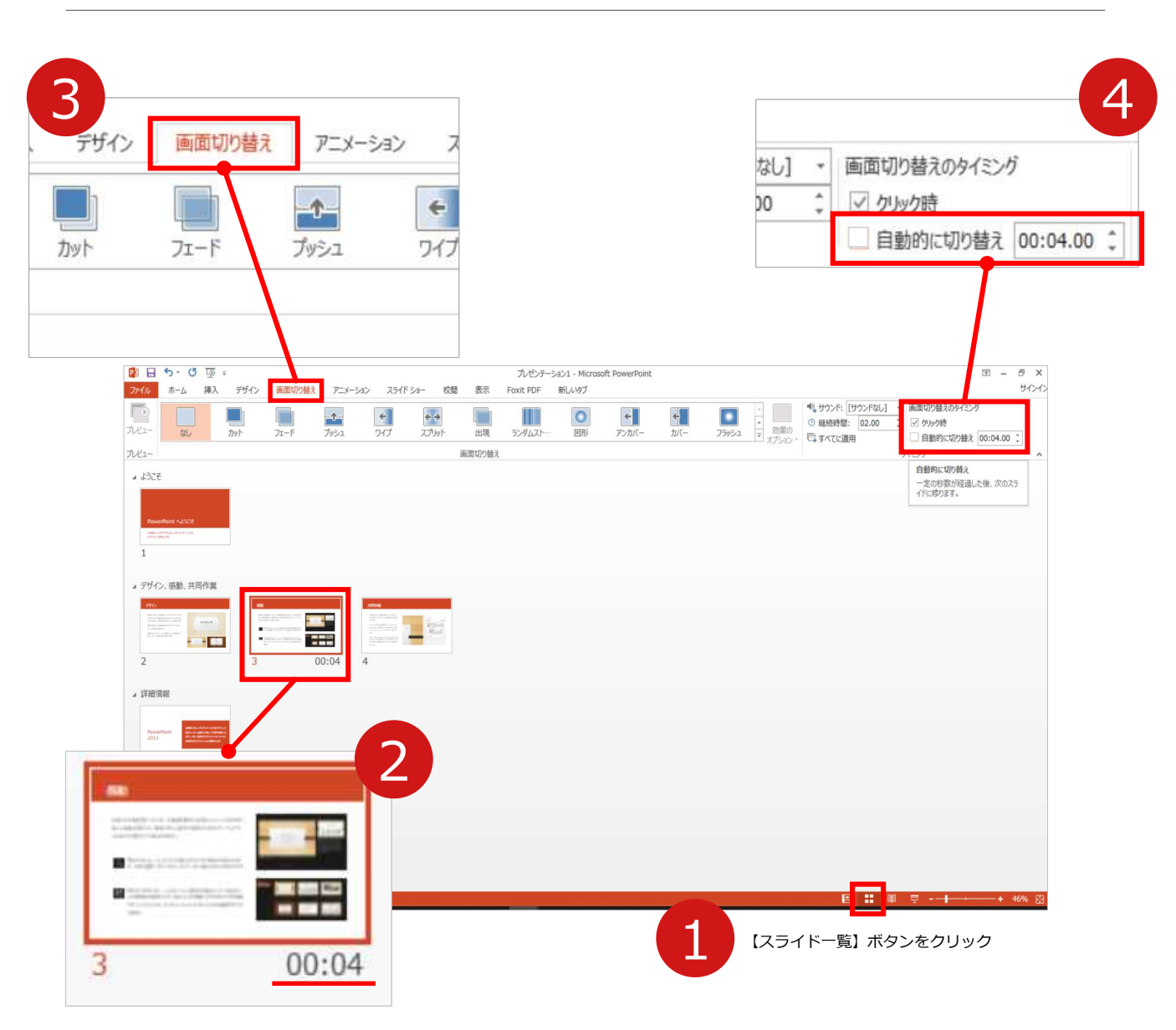

- 1 録音の前にPowerPointを【スライド一覧】で表示します。
- スライドの下に秒数が入っていないか確認してください。

秒数が入っている場合は…

- **3 リボンの【画面の切り替え】をクリック**
- 4 **【画面の切り替えのタイミング】**→**【自動的に切り替え】**の **チェック**を外してください。

OSやPowerPointのバージョンによって表示が異なる場合がございます。

![](_page_3_Picture_1.jpeg)

- **1 リボンの【スライドショー】→【スライドショーの記録】**をクリック
- 2 **【先頭から記録】**を選択したら**記録画面**に進んでください。

![](_page_3_Picture_4.jpeg)

![](_page_4_Picture_1.jpeg)

4 スライドは録音に合わせて任意のタイミングで ⊙進めて ください。 **3 【◎記録ボタン】**を押し、録音を開始してください。

![](_page_4_Picture_3.jpeg)

![](_page_5_Picture_1.jpeg)

最後まで進めると自動的に録画が停止になり

![](_page_5_Picture_3.jpeg)

ボタンでもう1枚進めると**スライド一覧**に戻ります。

![](_page_5_Picture_46.jpeg)

![](_page_6_Picture_1.jpeg)

修正したいスライドから記録を始めることができます。

■ 修正したいスライドを選択。

### 2 **【スライドショーの記録】**→**【現在のスライドから記録】**を 選択し、記録画面に進んでください。

![](_page_6_Picture_5.jpeg)

![](_page_7_Picture_1.jpeg)

# PowerPointファイルを保存してください。 ファイル名は**【演題番号\_演者名】**としてください。

![](_page_7_Picture_3.jpeg)

![](_page_8_Picture_111.jpeg)

#### ファイルメニューの**【ファイル】**→**【エクスポート】**を選択、

![](_page_8_Figure_3.jpeg)

**【エクスポート】**→**【ビデオの作成】**を選択してください。

のビデオ設定を確認。

|確認後、左下にある【**ビデオの作成**】ボタンを √™ クリック してください。

![](_page_9_Picture_79.jpeg)

ファイルを任意の場所に保存します。

【ファイル名】は**【演題番号\_演者名】**としてください。 【ファイルの種類】が**【MPEG4ビデオ(.mp4)】**になっていることを ご確認ください。

間違いなければ**【保存】**をクリック

![](_page_9_Figure_5.jpeg)